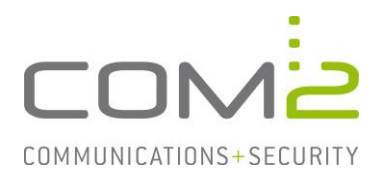

## Produkt: TWINFAX **Kurzbeschreibung: Sichern und zurücksetzen der Journale**

*Diese Anleitung hilft Ihnen, das nachfolgend geschilderte Problem zu beheben. Dazu sollten Sie über gute bis sehr gute Kenntnisse im Betriebssystem Windows verfügen. Im Zweifelsfall empfehlen wir, einen Spezialisten hinzuzuziehen. Die com2 Communications & Security GmbH gibt keine Funktionsgarantie und übernimmt keine Haftung für Schäden oder Verlust an Hard- oder Software und/oder Datenbeständen, die durch Anwendung dieser Anleitung entstehen könnten.*

## **Automatische Sicherung der Journale**

Falls konfiguriert, kann der TWINFAX Gateway Service zu große Logdateien in einen angegebenen Ordner verschieben.

Dieser Vorgang kann durch zwei Ereignisse ausgelöst werden:

- Die Anzahl der Einträge überschreitet einen vorgegebenen Grenzwert.
- Ein definierter Zeitintervall wird überschritten.

Folgende Schritte werden dabei durchlaufen:

- Es werden alle Twinfax-Anwendungen beendet, welche auf die Datenbankdateien <TWINFAX>\sys\LOG.DBF und <TWINFAX>\sys\LOG.DBI zugreifen.
- Die beiden Datenbankdateien werden zu LOG-nn.DBF und LOG-nn.DBI umbenannt und in den konfigurierten Ordner verschoben.
- Das **System wird neugestartet** und ein Eintrag in das Ereignisprotokoll hinzugefügt.
- Nach Neustart werden die Datenbankdateien durch den TWINFAX Gateway Service neu angelegt.

Die Konfiguration dieses Features erfolgt in der Datei <TWINFAX>\sys\wtf.ini:

```
[LOGREORG]
MaxRecs=30000
LastReorg=23-08-14-00:00:00
IntervalDays=7
LogFolder=C:\PROGRA~2\com2-net\TWINFAX\sys\Journale
```
In LastReorg trägt Twinfax den Zeitstempel der letzten Sicherung ein. Vergehen in dem obigen Beispiel 7 Tage oder überschreitet die Datenbank 30000 Einträge, wird die Sicherung eingeleitet und der Zeitstempel für den Abgleich des Zeitintervalls aktualisiert.

Starten Sie nach Konfigurationsänderung des Dienst TWINFAX Gateway Service neu.

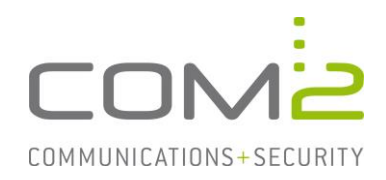

## **Manuelle Sicherung der Journale**

Im Grunde werden bei der manuellen Reorganisation die gleichen Schritte wie bei der automatischen Reorganisation durchgeführt.

- Stoppen Sie alle Twinfax Anwendungen und Dienste um Zugriffe auf die Datenbankdateien zu vermeiden.
- Erstellen Sie ein neues Verzeichnis in dem Sie die Datenbankdateien ablegen möchten. Beispiel: <TWINFAX>\sys\backup\14.08.2023\
- Verschieben Sie die Datenbankdateien <TWINFAX>\sys\LOG.DBF und LOG.DBI in das neu erstellte Verzeichnis.
- Nun können Sie die Twinfax Dienste wieder starten. Die Datenbankdateien werden dadurch neu erstellt.